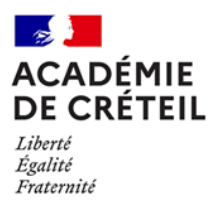

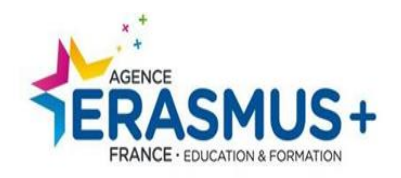

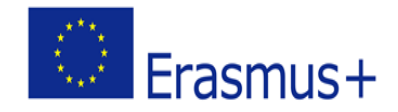

# **Guide d'aide à la création d'un code OID et ajout d'un administrateur autorisé**

V*ersion modifiée et complétée par la DAREIC de l'académie de Créteil MAJ 06/09/2023*

Les éléments modifiés par la DAREIC de l'académie de Créteil apparaissent en mauve. Cette version concerne uniquement les écoles et établissements membres des **consortia pilotés par l'échelon académique (GIP-FCIP et DAREIC) dans le cadre des accréditations Erasmus+ académiques.** Cette version modifiée du Guide ne concerne pas les écoles et établissements accrédités Erasmus+.

Toute école ou tout établissement déposant en son nom une demande d'accréditation ou un projet Erasmus+ (action-clé ou action-clé 2) devra se référer à la version du *Guide* éditée par l'agence Erasmus+ et disponible sur monprojeterasmus.fr

> Plateforme Erasmus+ [https://webgate.ec.europa.eu/erasmus](https://webgate.ec.europa.eu/erasmus-esc/index/organisations/)[esc/index/organisations/](https://webgate.ec.europa.eu/erasmus-esc/index/organisations/)

# **VIGILANCE : RECHERCHE CODE OID**

**Veuillez en priorité vérifier que votre structure ne possède pas de code OID (ou anciennement code PIC) via la fonction «** *Recherche avancée* **» de la** Plateforme [d'enregistrement](https://webgate.ec.europa.eu/erasmus-esc/home/organisations/search-for-an-organisation) des organismes **.**

**Lors de cette recherche, veuillez utiliser au minimum 2 critères, en suivant cet ordre :**

**1) L'ancien code PIC (si vous en possédez déjà un),**

**2) Le pays (France),**

**3) Le nom exact de l'organisme.**

**Ceci est détaillé en page 8 de ce guide.**

**VOUS NE DEVEZ SURTOUT PAS CREER DE NOUVEAU CODE OID SI VOUS POSSEDEZ DEJA UN CODE PIC.**

## Table des matières

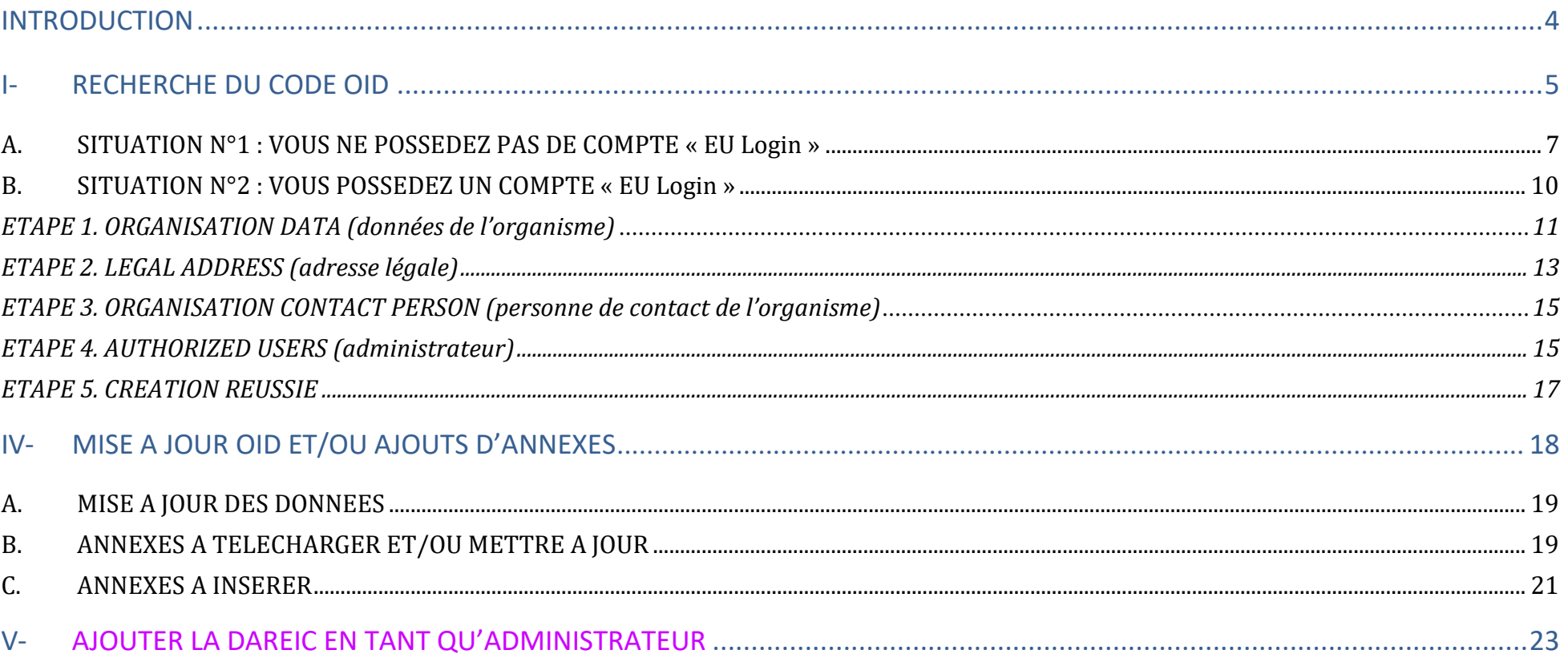

# <span id="page-3-0"></span>INTRODUCTION

### **Le code OID est un numéro d'enregistrement unique. Si votre organisme possédait déjà un code OID, vous ne devez pas créer de nouveau code OID.**

NB : Il est conseillé d'utiliser en priorité les logiciels de navigation Firefox et Google Chrome (dans leurs versions les plus récentes).

Cette phase d'enregistrement sur le portail « Erasmus+ et corps européen de solidarité » est **obligatoire** pour effectuer une demande de financement **dans le cadre des actions décentralisées** telles que les actions de mobilité (AC1) ou de partenariats (AC2).

A l'issue de cette procédure d'enregistrement, un code OID (Organisation ID) commençant par la lettre E sera attribué à votre organisme. Il vous faudra **impérativement communiquer et saisir ce code OID** lors de la complétion et soumission du formulaire de candidature en ligne. Un [guide en](https://webgate.ec.europa.eu/fpfis/wikis/display/NAITDOC/FR_ORS%2BGuide%2Bd%27enregistrement%2Bdes%2Borganismes) français d'aide à l'utilisation de la plateforme est disponible.

#### **Qui doit posséder un code OID ?**

Pour être renseigné dans un formulaire de candidature, l'ensemble des organismes participants au projet doivent posséder un code OID.

**Lien de la plateforme pour accéder au code OID :** <https://webgate.ec.europa.eu/erasmus-esc/index/organisations/>

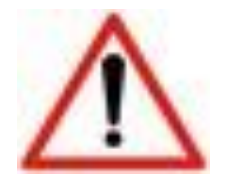

**Vous êtes tenu en tant que porteur juridique et/ou partenaires d'avoir un code OID conforme (informations et** documents insérés) dès la soumission de votre candidature ET de le mettre à jour tout au long de la vie de votre projet. **Cf guide Erasmus+.**

**L'identification d'une adresse email sur EU Login <https://ecas.ec.europa.eu/cas/login> est nécessaire. EU Login est le principal service d'authentification de la Commission européenne.**

*Pour toute assistance concernant EU Login, vous pouvez consulter la page d'aide : [cliquez](https://ecas.ec.europa.eu/cas/help.html) ici*

# <span id="page-4-0"></span>I- RECHERCHE DU CODE OID

Lien pour accéder :<https://webgate.ec.europa.eu/erasmus-esc/home/organisations/search-for-an-organisation> . Automatiquement, vous arrivez à la rubrique « Search for an Organisation »

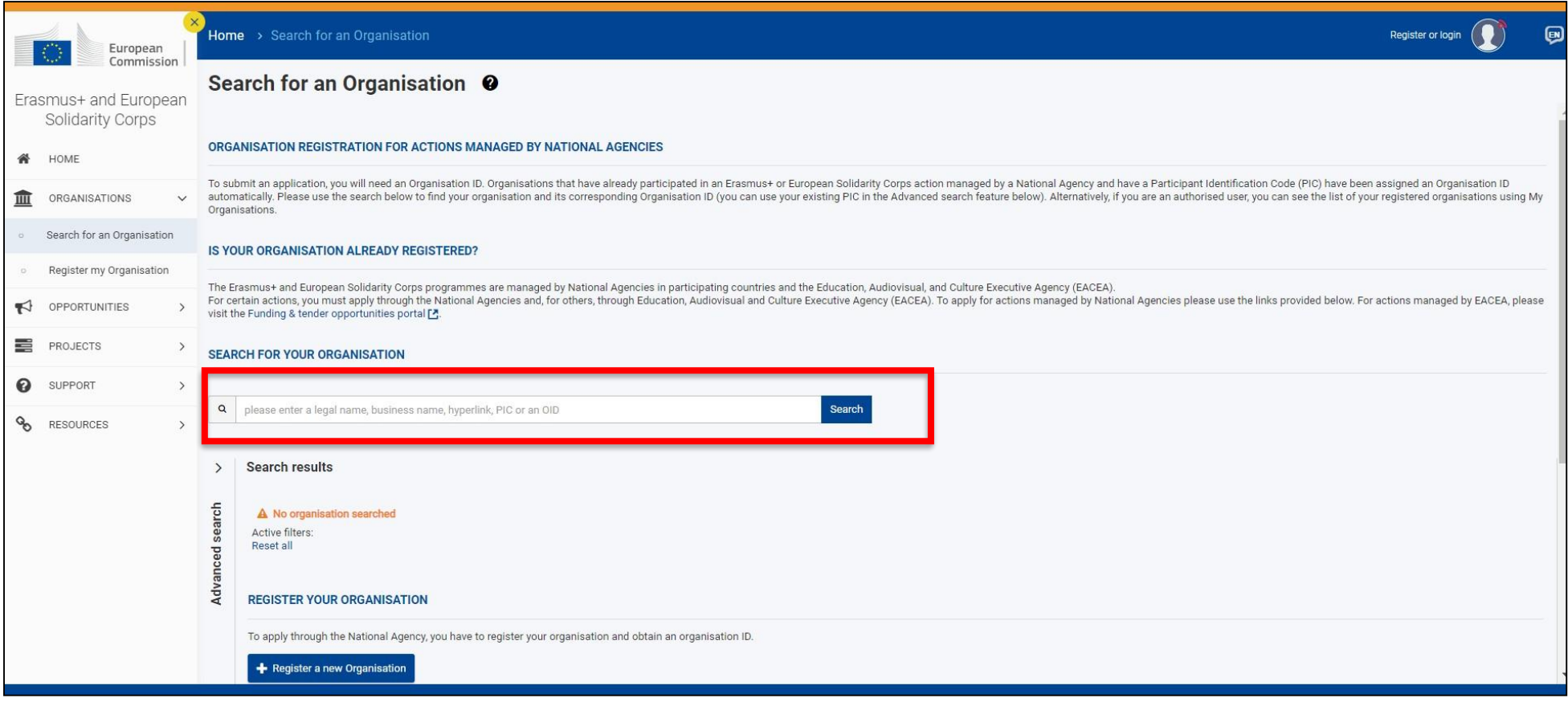

Vous devez impérativement vérifier en amont que votre organisme ne possède pas déjà un code OID, en utilisant les différentes fonctions de recherche. Vous n'avez pas besoin de vous identifier en amont sur EU login pour effectuer cette recherche d'OID.

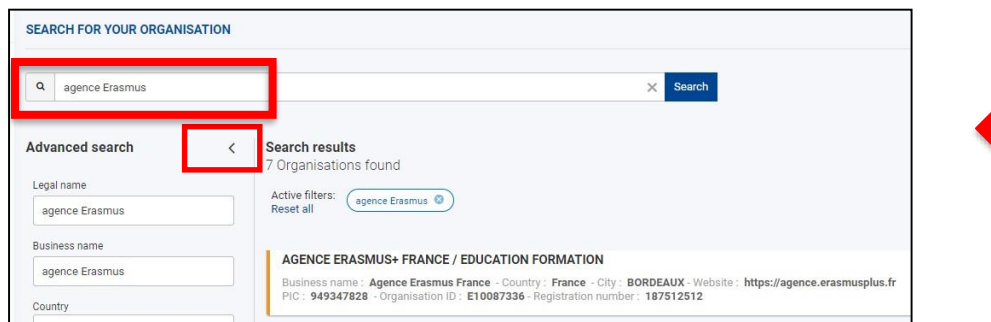

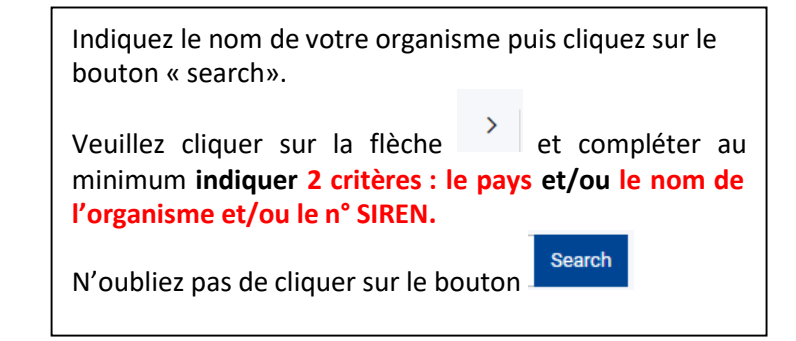

Si votre organisme possède un code OID, vous devez obligatoirement utiliser ce code OID. (Cf. le guide [d'utilisation](https://webgate.ec.europa.eu/fpfis/wikis/display/NAITDOC/FR_OID%2BComment%2Brechercher%2Bdes%2Borganismes) en français pour avoir davantage d'explications.).

#### **2 cas possibles :**

- → Votre organisme existe : veuillez utiliser le code OID qui lui est associé. VOUS NE DEVEZ PAS CREER UN NOUVEAU CODE OID. Cf point 1 ci-dessous
- **SI et seulement si après vérification**, votre organisme n'a jamais été créé et ne possède pas de code OID, Cf point ci-dessous.

#### 1. Pour ceux ayant trouvé leur code OID au nom de votre organisme via la fonction « recherche » de la plateforme :

Vous devrez utiliser OID indiqué.

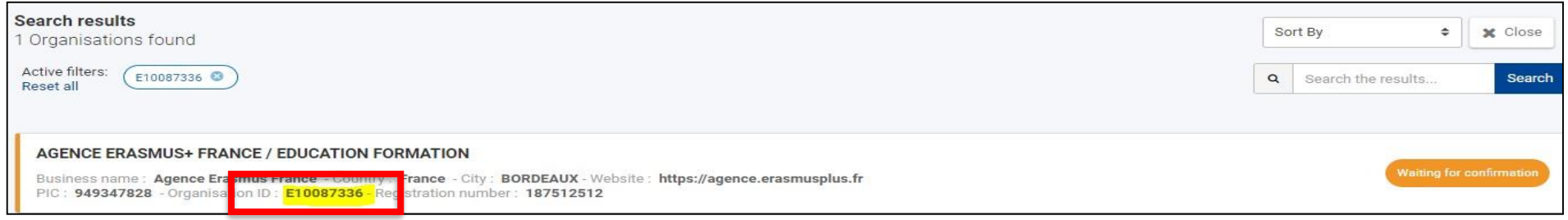

Vous devez vous assurer que les informations relatives à cet OID et les documents insérés soient toujours en vigueur. Ceci relève de votre responsabilité cf. guide programme. Pour rappel, vous devez vous connecter avec le mail et le mot de passe utilisé lors de la création du code PIC/OU OID pour pouvoir y accéder. Veuillez suivre les indications mentionnées en page 19 de ce guide.

#### 2. Si vous ne trouvez pas de code OID au nom de votre organisme via la fonction « Search» de la plateforme :

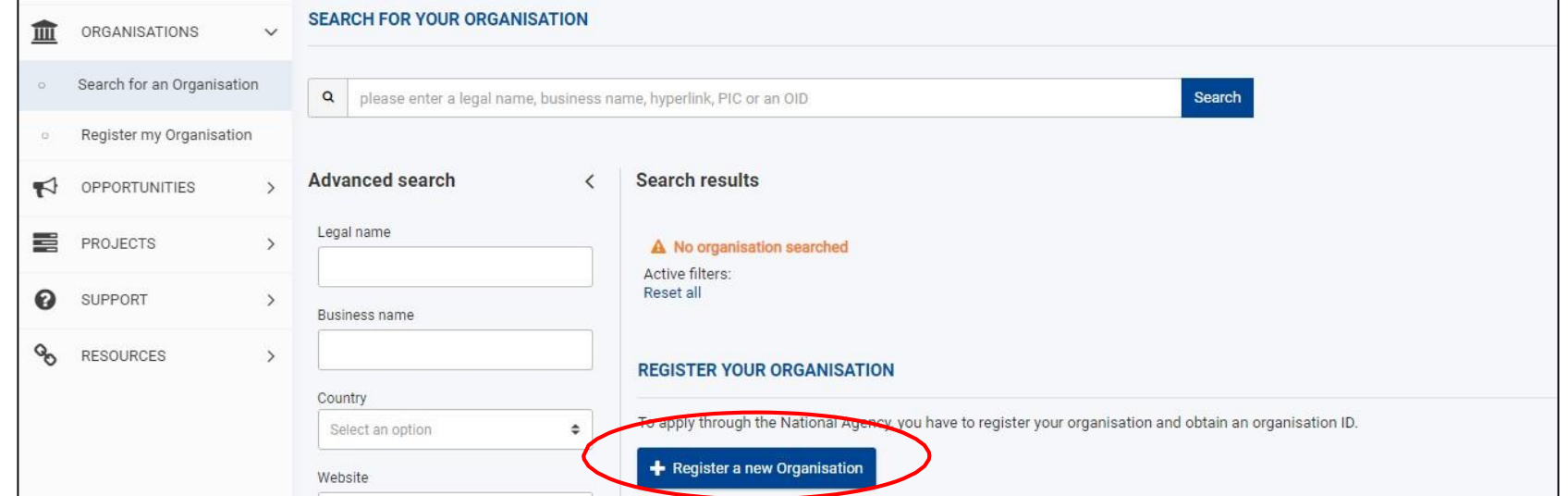

Cliquez sur le bouton « *Register a new Organisation* ». Veuillez suivre la procédure décrite en à la suite de ce guide pour vous créer un compte EU login.

# II- CONNEXION :

Dans les 2 cas, que vous ayez trouvé votre organisme ou non, vous devez dans le 1<sup>er</sup> cas, vérifiez les données et documents présents sur votre OID et dans le 2<sup>nd</sup> cas, créez un code OID.

<span id="page-6-0"></span>**Pour réaliser ces opérations, vous devez obligatoirement vous identifier sur EU login.**

### **A. SITUATION N°1 : VOUS NE POSSEDEZ PAS DE COMPTE « EU Login »**

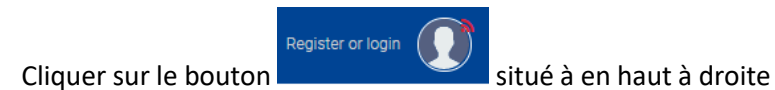

Le logiciel vous renvoie directement sur le site EU Login, veuillez cliquer sur « Créer un compte ».

 $\sqrt{2}$ 

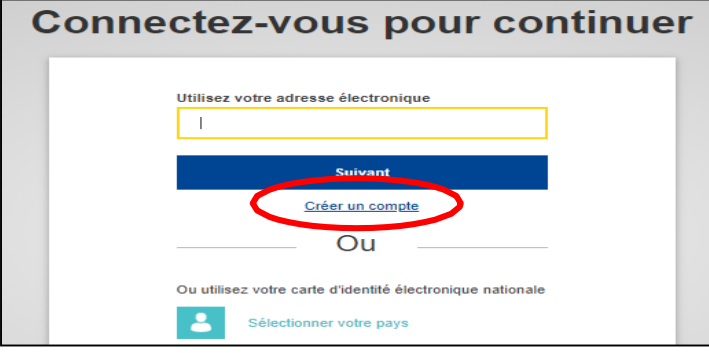

Créer un compte

Aide aux utilisateurs externes

Confirmer l'adresse électronique

Prénom

Nom de famille

Courrier électronique

Langue des courriels français (fr) Saisir le code

Pour accéder aux systèmes informatiques de l'Union européenne, vous devez obligatoirement identifier votre adresse email sur la plateforme EU login.

Complétez le formulaire. **Tous les champs sont obligatoires, y compris le code de sécurité**.

**L'email doit être une adresse générique (ex : utiliser l'adresse générique de votre école ou établissement), accessible par plusieurs personnes, et non personnelle. Nous vous conseillons de ne pas utiliser d'adresse personnelle (en cas de perte, il sera difficile pour d'autres personnes de l'organisme de récupérer ces identifiants).**

Cochez la case « Déclaration de confidentialité », puis cliquer sur

#### Créer un compte

*Un mail sera envoyé à l'adresse renseignée au bout de quelques minutes par le Service d'authentification de la Commission Européenne [\(automated-notification@nomial.ec.europa.eu\)](mailto:automated-notification@nomial.ec.europa.eu).*

*Académie de Créteil/DAREIC/RH/MAJ 06/09/2023*

En cochant cette case, vous reconnaissez avoir lu et compris la déclaration de confidentialité Créer un compte

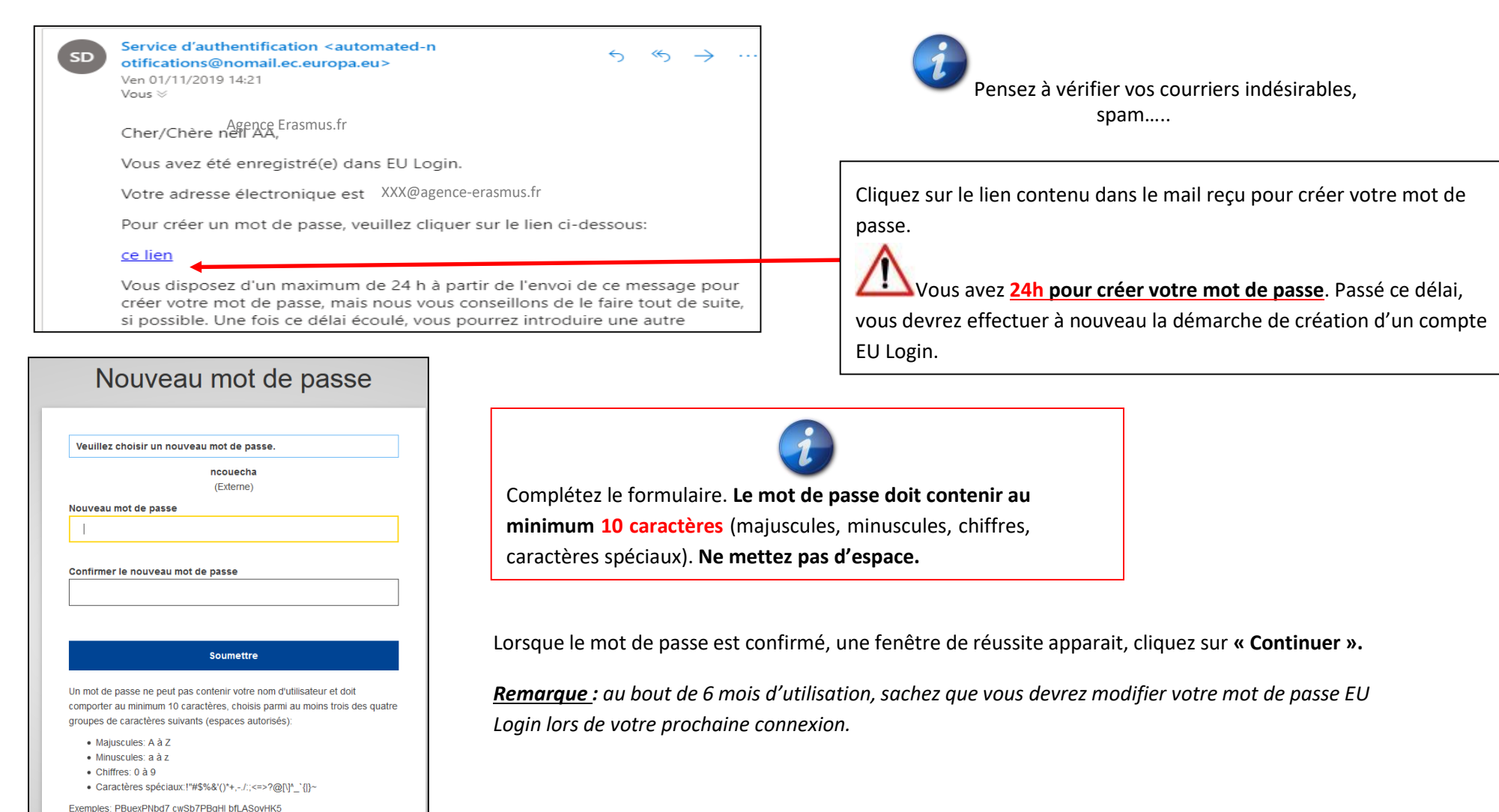

[Générer d'autres mots de passe d'exemple]

## <span id="page-9-0"></span>**B. SITUATION N°2 : VOUS POSSEDEZ UN COMPTE « EU Login »**

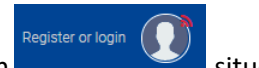

1. Cliquez sur le bouton

2. Saisissez l'**adresse mail** rattachée à votre code OID. Il peut s'agir de l'adresse mail ayant permis sa création. Puis cliquez sur « Suivant ».

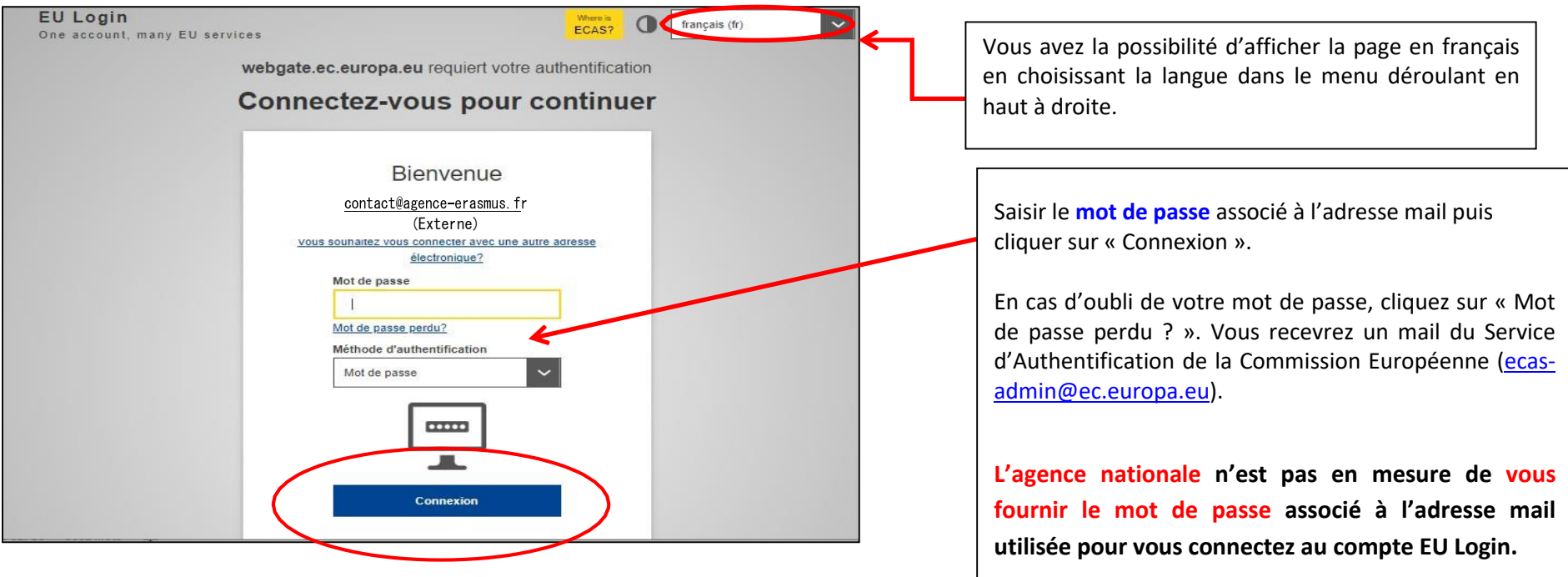

# III- CREATION DU CODE OID

### <span id="page-10-0"></span>**ETAPE 1. ORGANISATION DATA (données de l'organisme)**

- *PIC :* n'indiquez rien - *Legal name* : **nom officiel de votre organisme,** indiquez celui figurant **Content Menu**  $\langle$ Organisation data **sur l'avis de situation au répertoire SIRENE** et non pas le nom d'usage X Organisation data de l'organisme. PIC O \*\*\*\*\*\*\*\*\*\* - *Business name :* re-indiquez le **nom officiel de votre organisme** X Legal address Legal name  $*$   $\Theta$ renseigné ci-dessus. Legal name - *Legal status* : cochez **obligatoirement** « **a legal person** » **X** Organisation Contact Pers This field is required Business name <sup>O</sup> **Business name X** Users **Selon votre organisme :** Legal status <sup>O</sup> International organisation cochez « private entity » pour un organisme privé ou « public body» pour un organisme public  $\star$ a natural person a legal person  $\theta$  **cocher** à but non lucratif (non profit) ou à but lucratif (for profit), public body  $\theta$ private entity *- Official language* : indiquez langue officielle de communication de non-profit () for profit votre organisme.  $\theta$ sme *- Establishment/Registration country* : indiquez France. Official language \* Select an option  $\theta$ *- Région* : indiquez la région de votre organisme figurant sur l'avis de Establishment/registration country \* 0 Select an option situation au répertoire SIRENE. Region <sup>O</sup> Select an option *Legal form* : sélectionnez le statut juridique de votre organisme parmi Legal form  $\star$   $\bullet$ Select an option la liste proposée (à défaut, choisir « UNKNOWN ») VAT number \* VAT number  $\theta$ *VAT number:* indiquez le N° de TVA. Sinon cochez la case « *VAT number not applicable* »*.*

#### Veuillez noter que vous ne pourrez créer un code OID que si la recherche a été infructueuse.

*Académie de Créteil/DAREIC/RH/MAJ 06/09/2023*

**MERCI DE COMPLETER TOUS LES CHAMPS OBLIGATOIRES**

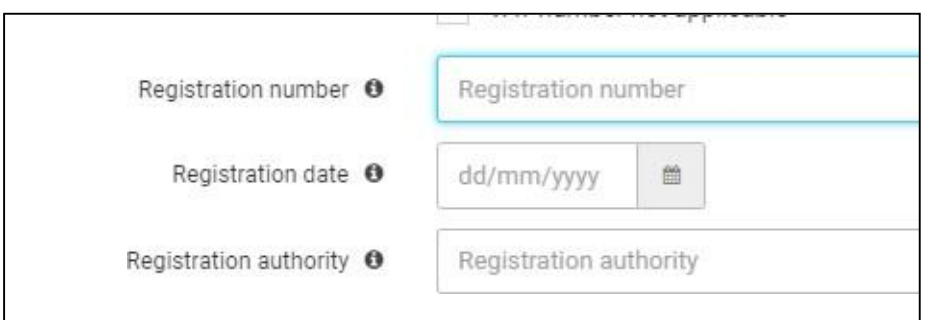

#### **MERCI DE COMPLETER TOUS LES CHAMPS OBLIGATOIRES**

*Registration number* : **indiquez le N° de SIREN** (9 chiffres) de votre organisme figurant sur l'avis de situation au répertoire SIRENE sauf pour les Chartes Enseignement Supérieur indiquez N° de SIRET, pour les écoles publiques veuillez consulter Ecoles [publiques](https://monprojet.erasmusplus.fr/docs/documents/ecoles_publiques_qui_est_autorise_a_engager_28.pdf) - qui est autorisé à engager [l'établissement](https://monprojet.erasmusplus.fr/docs/documents/ecoles_publiques_qui_est_autorise_a_engager_28.pdf)

*Registration Date* : date d'enregistrement figurant sur l'avis de situation au répertoire SIRENE

*Registration Authority* : autorité qui a délivré votre numéro d'enregistrement

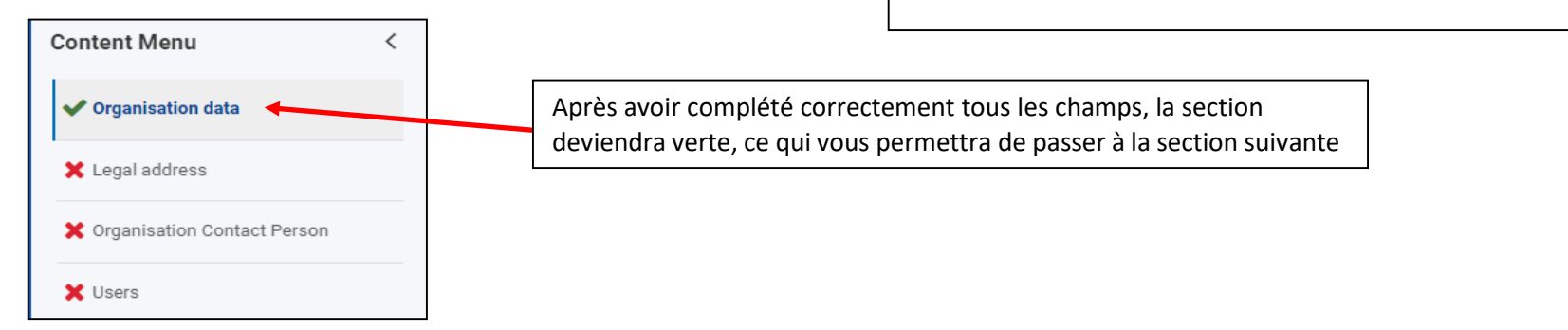

# <span id="page-12-0"></span>**ETAPE 2. LEGAL ADDRESS (adresse légale)**

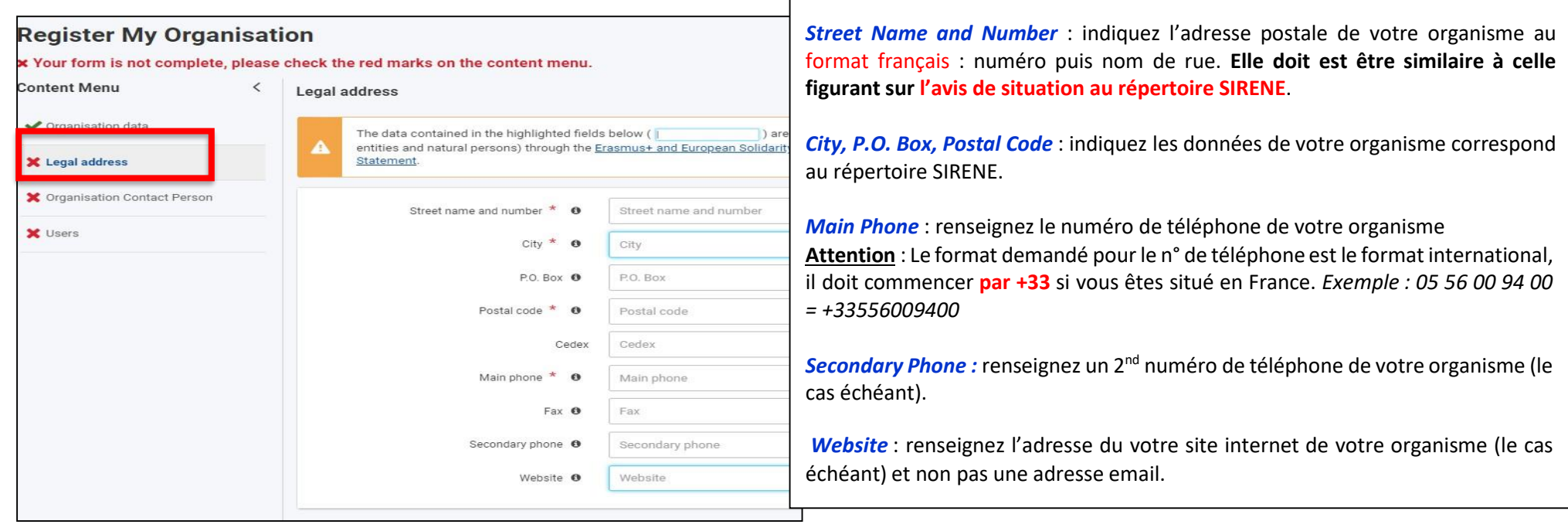

#### *Récapitulatif selon les différents types d'organisme*

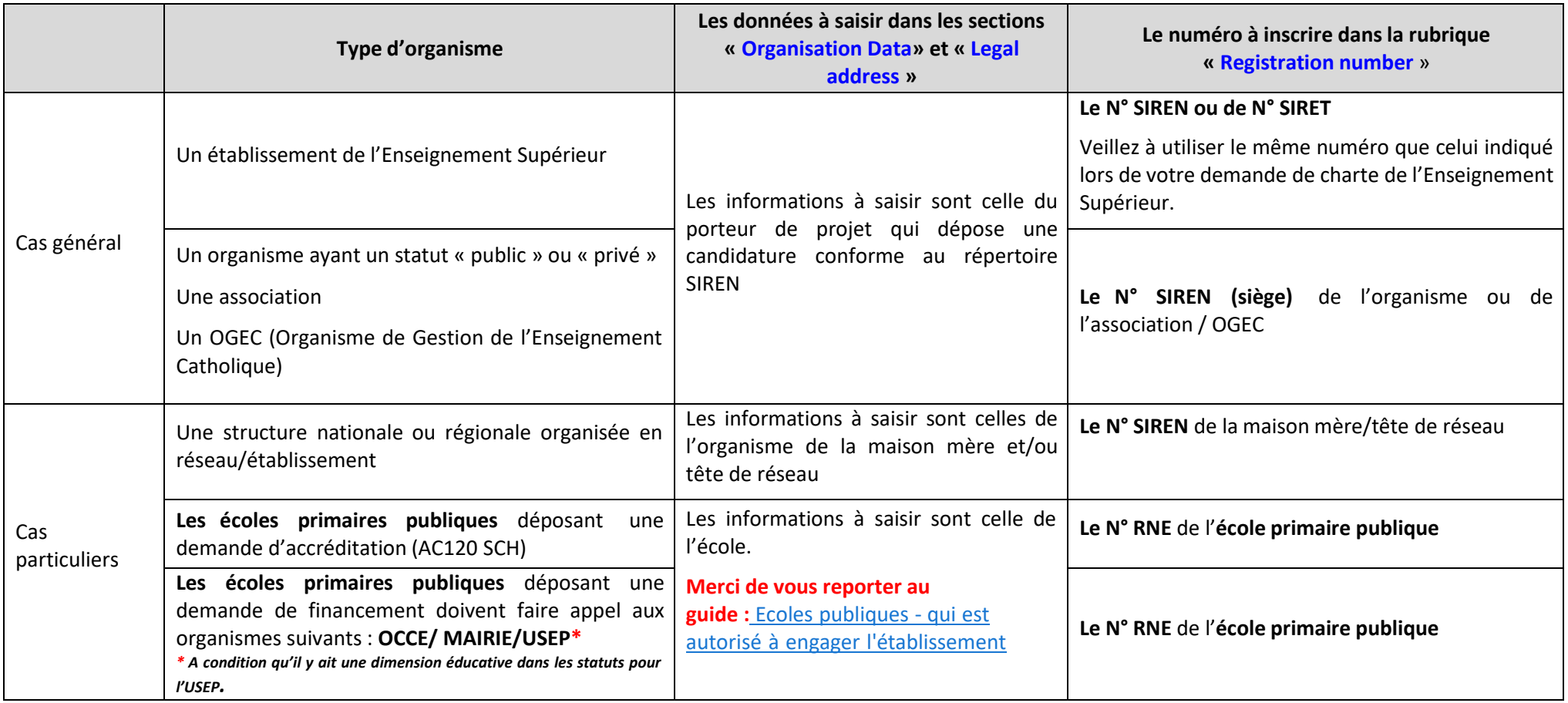

Rappel : les demandes d'accréditations (KA120-ADU ; KA120-SCH ; KA120-VET) doivent être au nom du siège détenteur du SIREN.

## <span id="page-14-0"></span>**ETAPE 3. ORGANISATION CONTACT PERSON (personne de contact de l'organisme)**

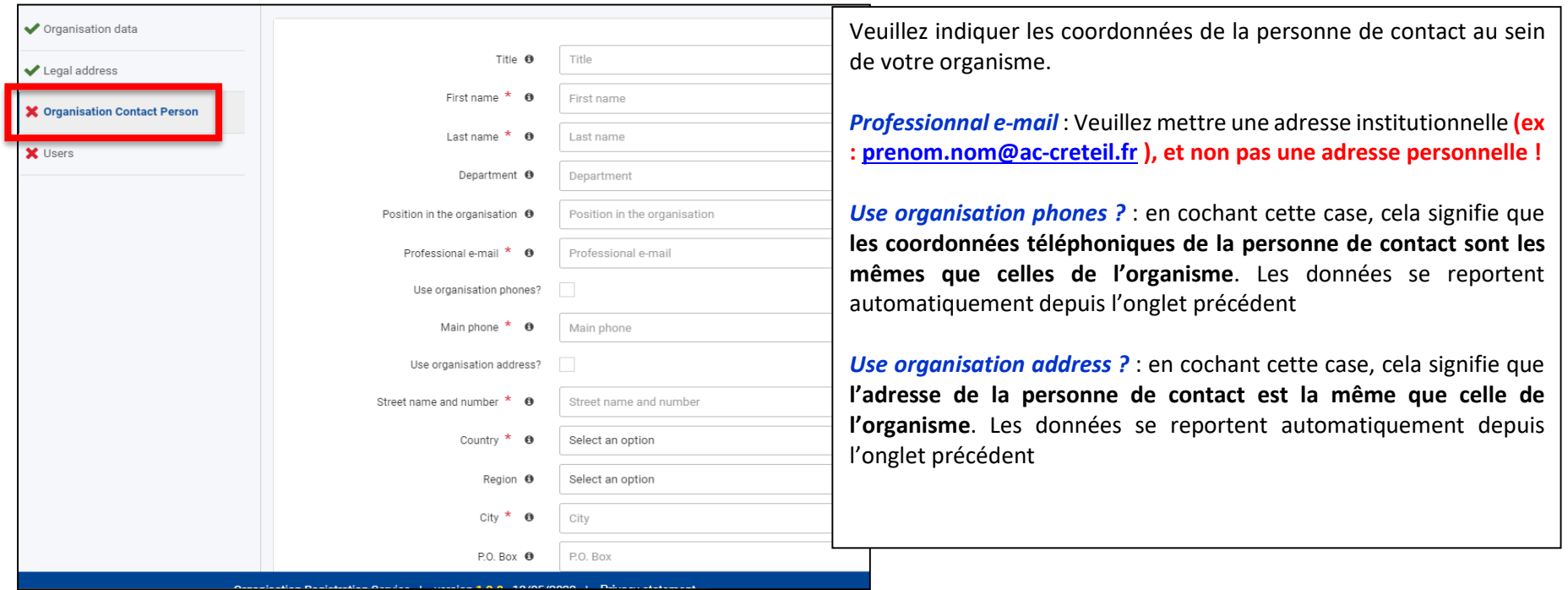

### <span id="page-14-1"></span>**ETAPE 4. AUTHORIZED USERS (administrateur)**

En tant que personne enregistrant l'organisme, vous êtes le **premier administrateur**. Certaines de vosinformations personnellessont déjà complétées comme votre nom, prénom et adresse email. **Ces informations sont importées depuis votre compte EU Login**. Elles ne peuvent pas être modifiées.

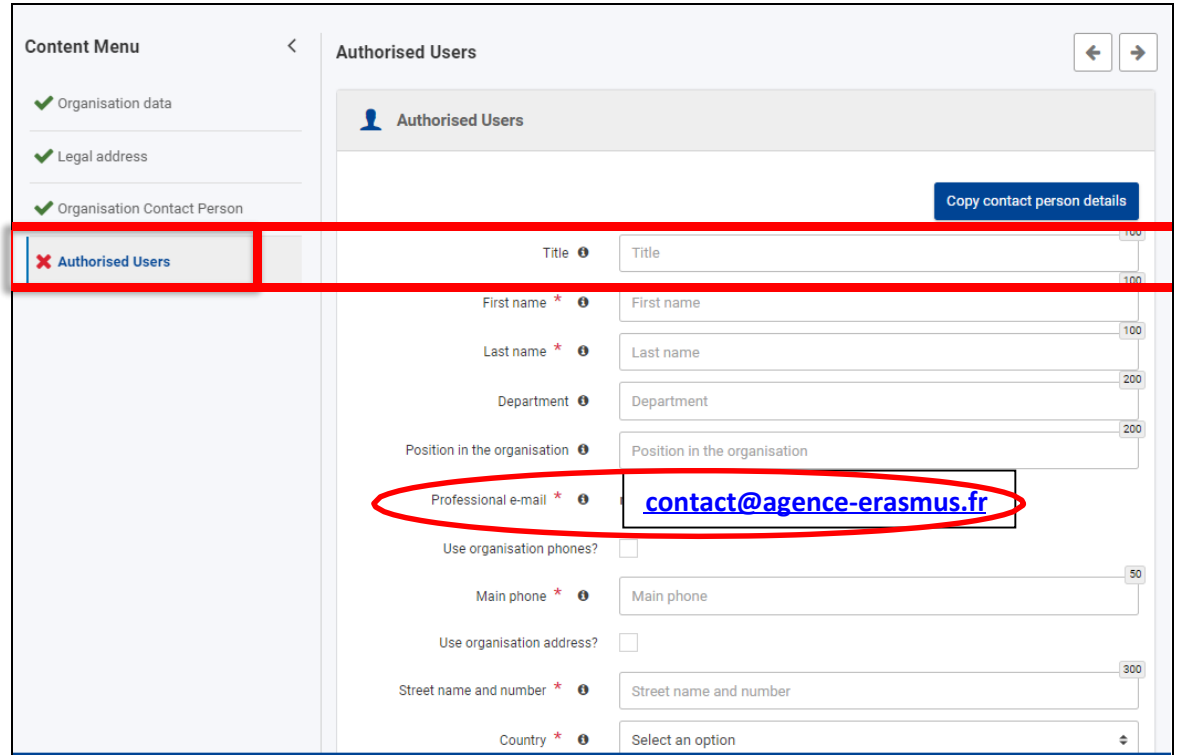

**Authorised Users** : indique le donnée et le mail ayant crée le code OID. *Veuillez compléter et vérifier les données présentes dans le*

*formulaire.*

*Main phone :* n° de téléphone de l'administrateur

**Vous avez la possibilité d'ajouter d'autres mails afin qu'il ait un accès. Veuillez suivre les indications en page 26 de ce guide.**

Lorsque tous les champs sont complétés, toutes les sections sont vertes et votre formulaire indique être complet.

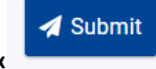

**N'oubliez pas de cliquer sur le bouton situé en haut à droite « » afin d'enregistrer vos données.**

### <span id="page-16-0"></span>**ETAPE 5. CREATION REUSSIE**

Votre code OID a été créé, le numéro à utiliser pour votre/vos candidature(s) est indiqué dans l'encadré vert ci-dessous. Conservez-le ! Notez **également l'adresse e-mail utilisé et le mot de passe ayant servi à la connexion**.

*Un mail automatique récapitulant les données de votre organisme sera envoyé à l'adresse mail de l'administrateur.*

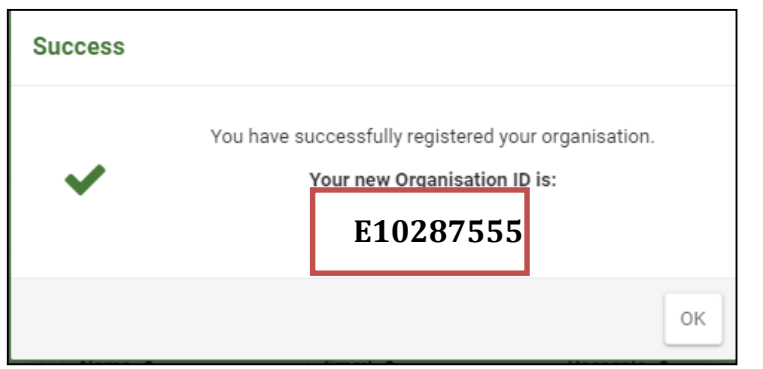

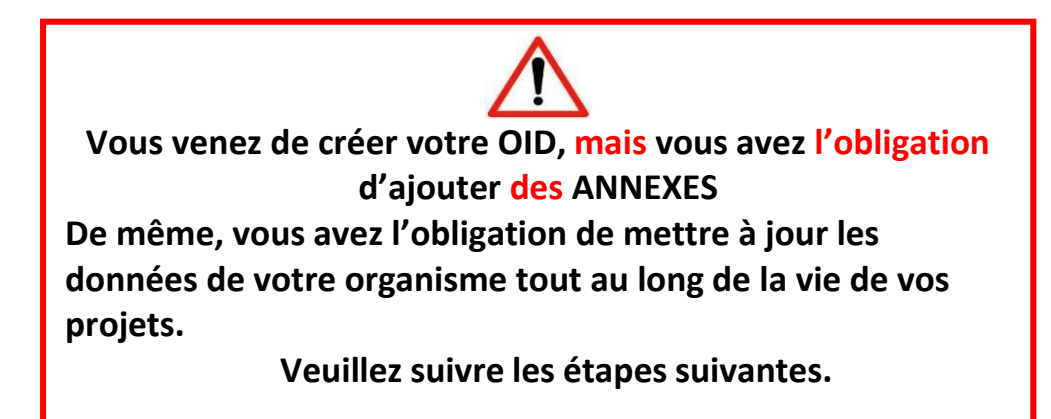

Vous constatez que le n° OID apparait en haut et que le statut de votre organisme est devenu « Registered »

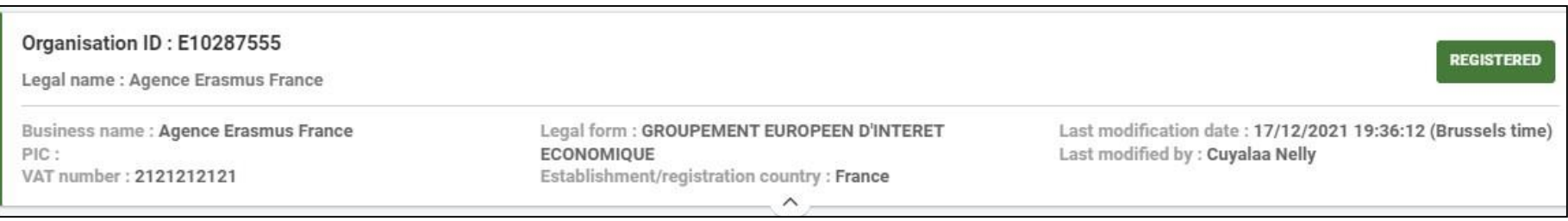

# <span id="page-17-0"></span>IV- MISE A JOUR OID ET/OU AJOUTS D'ANNEXES

Cette étape n'est accessible qu'après avoir créé où être détenteur d'un code OID.

Vous êtes tenu en tant que porteur juridique et/ou partenaires d'ajouter des annexes dès la soumission de votre candidature ET de mettre à jour les **données votre OID tout au long de la vie de votre projet. Cf guide Erasmus+.**

Lorsque vous êtes connecté à la **[Plateforme](https://webgate.ec.europa.eu/erasmus-esc/index/organisations/)** avec l'adresse mail **ayant accès à l'OID et le mot de passe associé**.

Cliquez sur « *Organisations* » puis « *My Organisations* ». Cliquez sur le nom de votre organisme

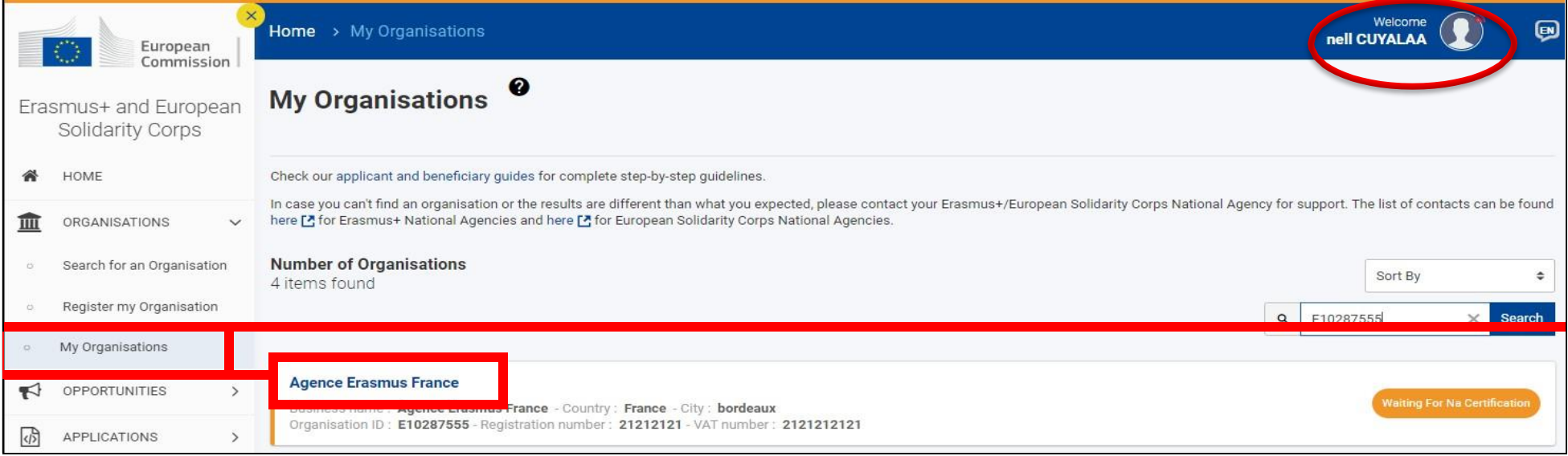

### <span id="page-18-0"></span>**A. MISE A JOUR DES DONNEES :**

Veuillez vérifier les différentes rubriques afin qu'elles soient toujours conformes à l'avis du répertoire SIREN, en cas de changement, veuillez les mettre à jour en suivant les indications page 11 à 15 de ce guide.

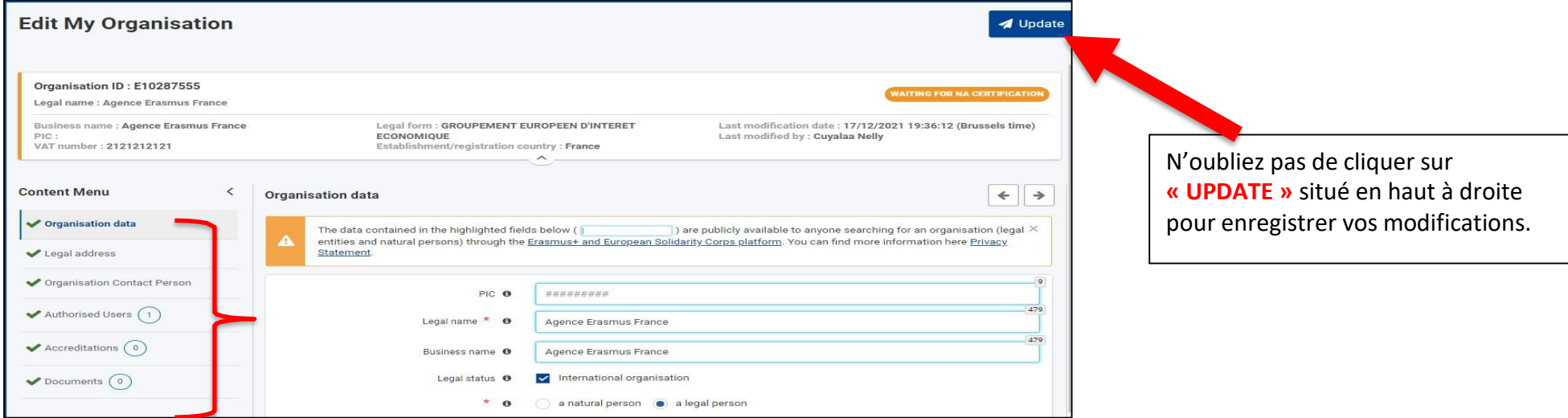

### <span id="page-18-1"></span>**B. ANNEXES A TELECHARGER ET/OU METTRE A JOUR**

Plusieurs DOCUMENTS doivent obligatoirement être insérés et mis à jour (les documents antérieurs à 2018 doivent être remis à jour). Voici la liste des documents selon votre positionnement (porteur ou partenaire du projet) et selon l'action :

Vous devez imprimer et compléter les 2 documents suivants (les documents antérieurs à 2018 doivent être remis à jour):

- *1.* **La fiche d'entité légale (FEL)** : *Choisir le document correspondant au statut de votre organisme :*
- Si statut public : ENTITE DE DROIT [PUBLIC](https://ec.europa.eu/info/publications/legal-entities_en) choisir le document « **Public Law Body** ».
- Si statut privé : [SOCIETE](https://ec.europa.eu/info/publications/legal-entities_en) PRIVEE choisir le document « **Private Compagnies** ».

*Attention, le formulaire PERSONNE PHYSIQUE ne doit pas être utilisé !*

**Veuillez saisir les données (nom de l'organisme, N° de SIREN, adresse, CP ….) correspondant à l'avis de situation du répertoire SIREN**

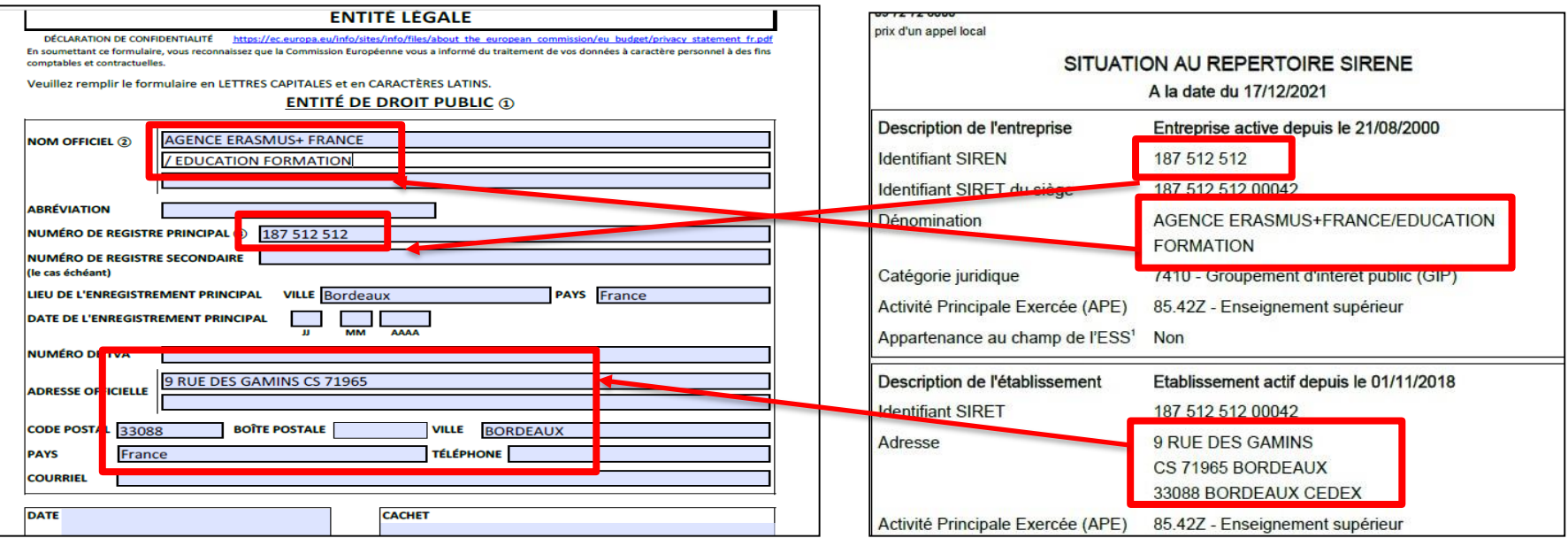

- **SIGNATURE** : ce document doit être signé par le représentant légal de la structure. **N'oubliez pas de préciser le nom, prénom et fonction du signataire.**
- **2. L'avis de situation du répertoire SIREN** : <http://avis-situation-sirene.insee.fr/>

#### **SIGNATAIRES :**

Tous les documents doivent être signés par **le représentant légal** de votre organisme. Veuillez consulter le tableur en page 22. Si une autre personne signe à la place du représentant légal, veuillez fournir une délégation de signature ou apparait la signature du mandant et du mandataire **(personne ayant la délégation).**

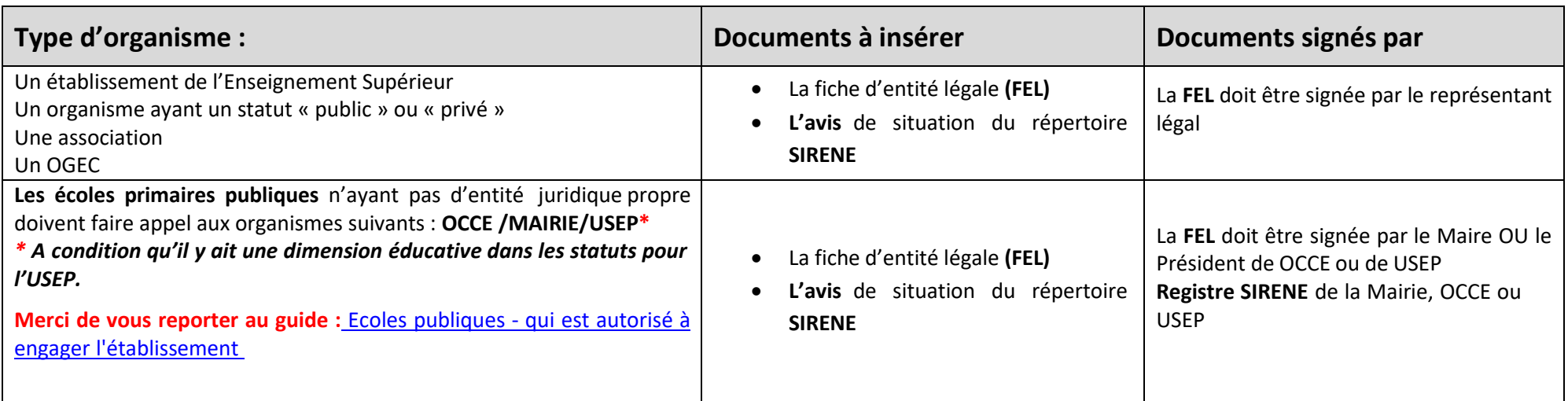

## <span id="page-20-0"></span>**C. ANNEXES A INSERER :**

Lorsque vous avez télécharger, complétez et signez les annexes, vous devez les insérer dans votre OID.

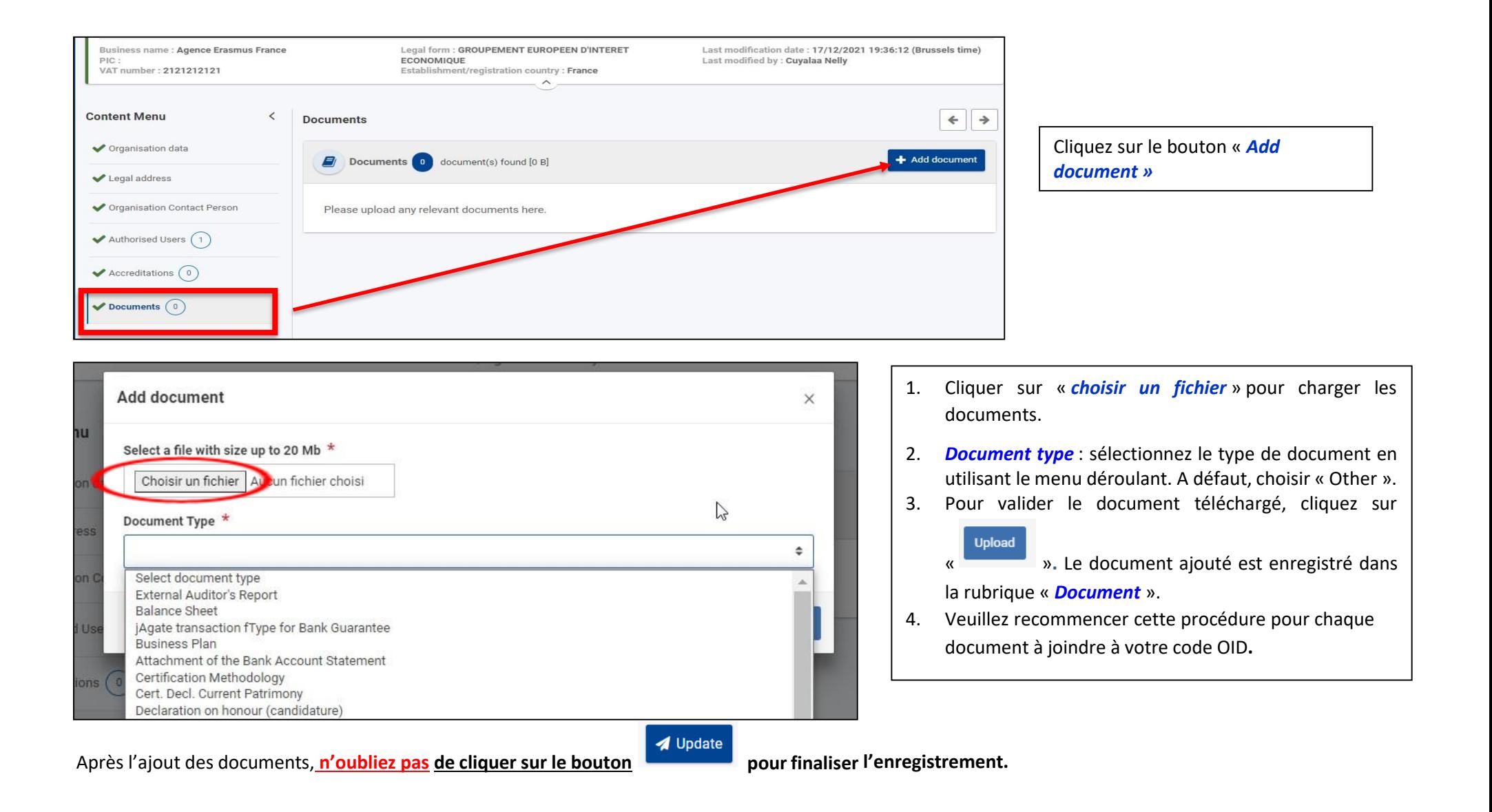

# <span id="page-22-0"></span>V- AJOUTER LA DAREIC EN TANT QU'ADMINISTRATEUR

Un administrateur aura les mêmes droits que le créateur du code OID. Il pourra modifier les données de l'organisme et ajouter des annexes.

Pour ce nouvel administrateur, veuillezimpérativement ajouter l'adresse de la DAREIC **[ce.dareic@ac-cretei](mailto:ce.dareic@ac-creteil.fr)**l.fr.

Pour ajouter une nouvelle **adresse**, vous devez vous connectez-vous avec l'adresse mail et le mot de passe du compte EU Login **déjà rattaché au code l'OID.** Afin de pouvoir ajouter cette nouvelle adresse dans votre OID

a. Cliquez sur « *Organisations* » puis « *My Organisations* ». Sélectionnez le code OID ou vous souhaitez ajouter cette nouvelle adresse mail.

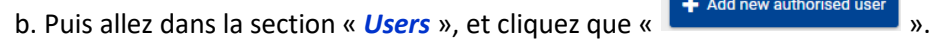

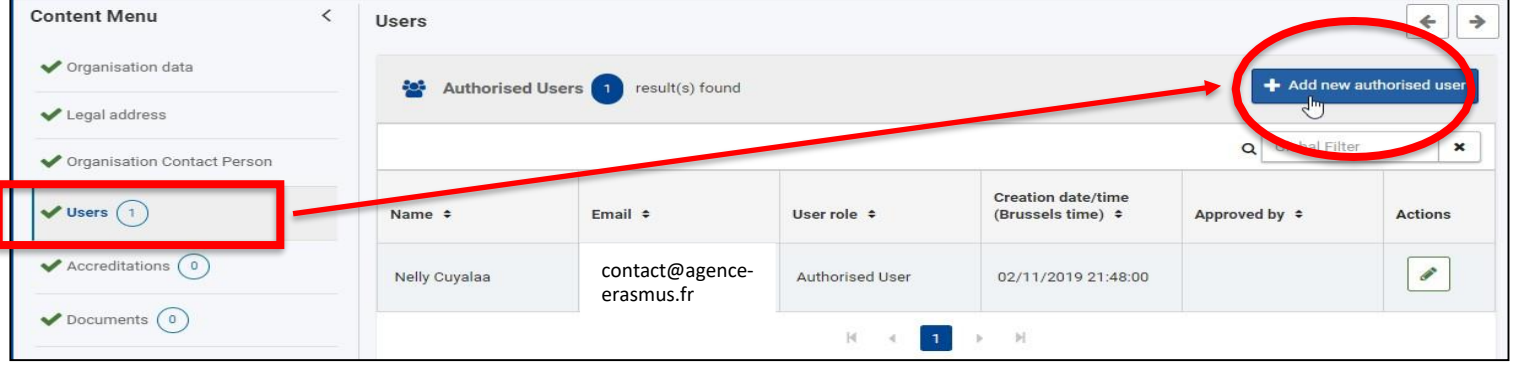

Une fenêtre apparait, veuillez compléter **tous les champs obligatoires.** First name : **DAREIC** Last name : **Rectorat** Professional e-mail : **[ce.dareic@ac-creteil.fr](mailto:ce.dareic@ac-creteil.fr)** Main phone **: +33157026665** Street name and number : **4, rue Georges Enesco** Country : **France** City : **Créteil** Postal code : **94000**

Lorsque tous les champs obligatoires sont renseignés, cliquez sur le bouton « *Save* » pour sauvegarder.

**ATTENTION** : Ne supprimez JAMAIS le mail de la personne ayant créé l'OID.

**Cliquez ensuite sur le bouton a** Update situé en haut à droite pour finaliser l'enregistrement. Un mail automatique est adressé à la fois au nouvel administrateur et la personne créatrice du code OID, les notifiant de cet ajout.